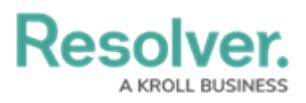

## **Edit or Delete a Connector**

Last Modified on 10/27/2022 4:30 pm EDT

## **To edit or delete a connector:**

- 1. Click **Connectors** at the top of the screen to display the **Connectors** page.
- 2. To edit a connector, click **Edit**, make changes to the fields in the **Details** or **Settings** tabs as needed, then click **Save**.
- 3. Click **Delete** next to the connector you wish to delete, then click **Yes** to confirm.

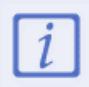

For more information on the fields in the Connector settings, which vary by connector, see the [connector](https://resolver.knowledgeowl.com/help/connector-installation-guides) installation guides.